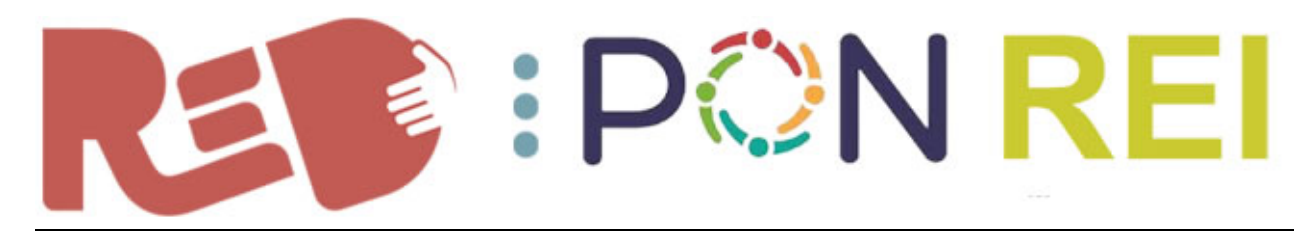

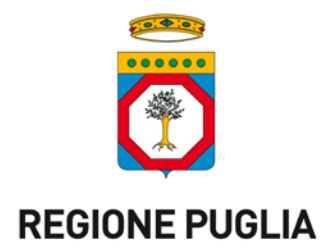

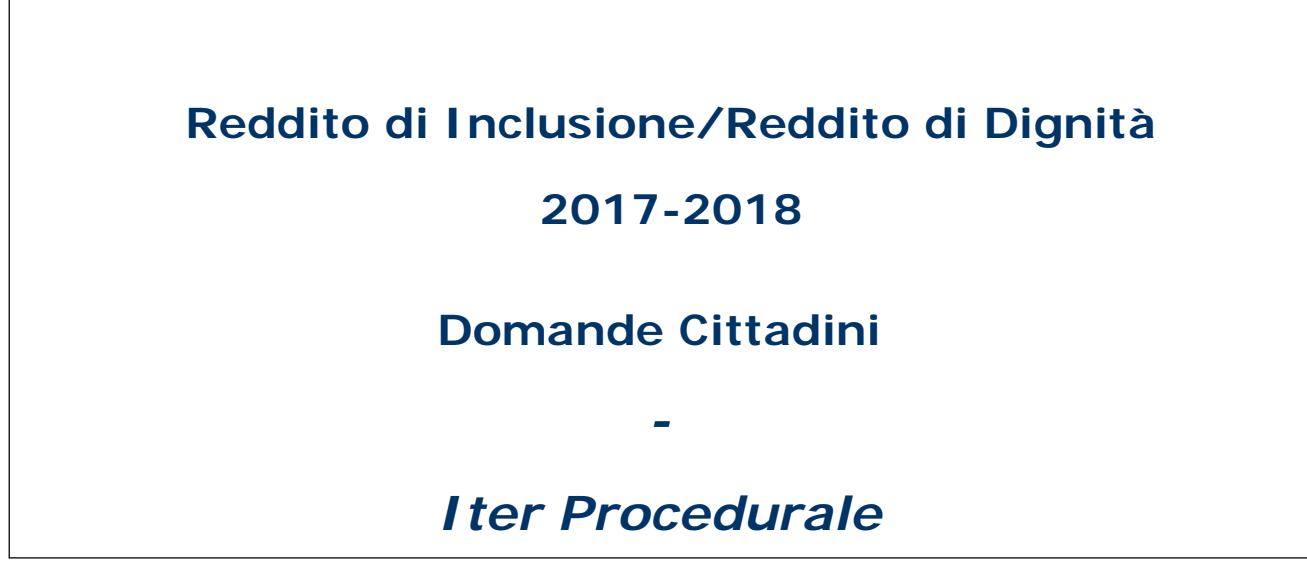

dicembre 2017

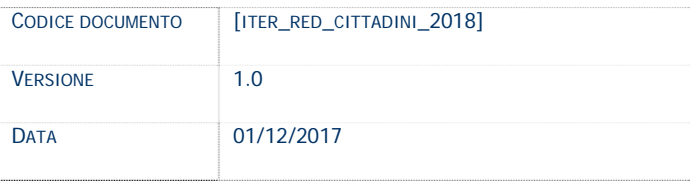

## **CONTROLLO CONFIGURAZIONE**

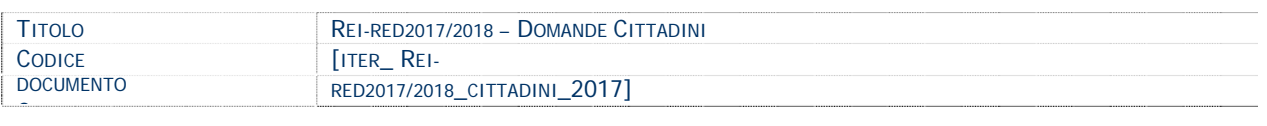

#### **STORIA DEL DOCUMENTO**

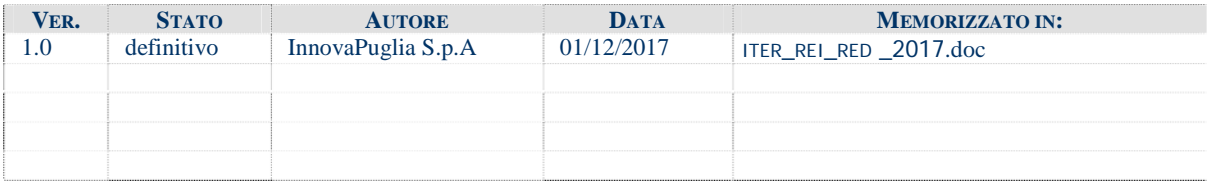

#### **STORIA DELLE REVISIONI**

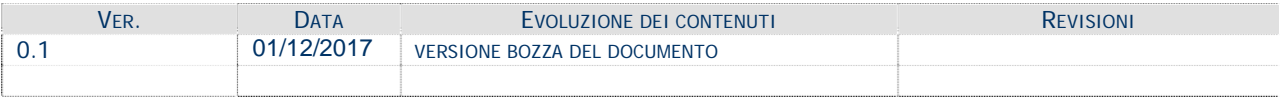

#### **MODIFICHE PREVISTE**

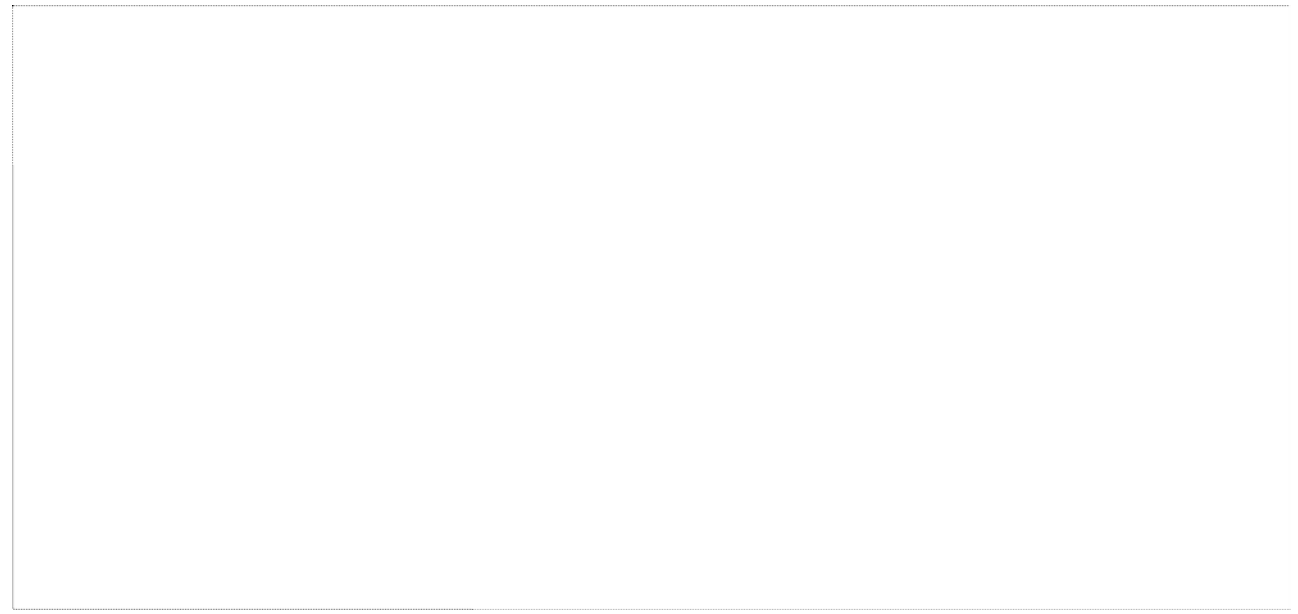

# **INDICE DEL DOCUMENTO**

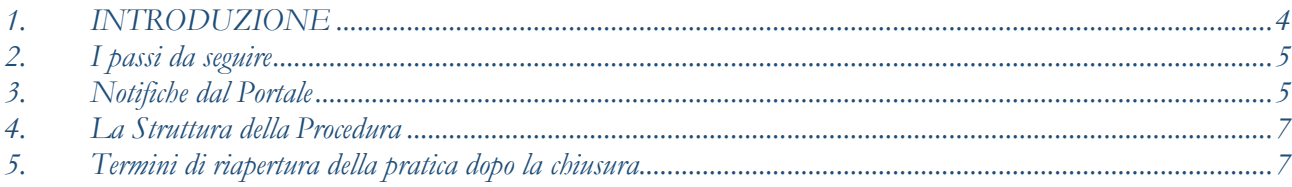

## 1. **INTRODUZIONE**

<span id="page-3-0"></span>In questa scheda è descritto in maniera sintetica come procedere operativamente per la predisposizione e l'inoltro dell'istanza di partecipazione al **Reddito di Inclusione/Reddito di Dignità 2018** - **Domande Cittadini**.

L'istanza può essere compilata direttamente dal **cittadino** oppure attraverso uno degli operatori dei CAF/Patronati che abbiano già sottoscritto la convenzione con gli Ambiti Territoriali o anche da parte degli operatori del Segretariato sociale di quei Comuni o quegli Ambiti territoriali che abbiano richiesto l'abilitazione a tale funzione.

L'elenco di tutti gli sportelli (Caf, Patronati, Segretariato sociale dei Comuni) accreditati per l'invio delle domande sarà pubblicato sulla piattaforma web di gestione della misura e costantemente aggiornato.

Per poter avere accesso alla procedura telematica è necessario essere registrati al portale **Sistema Puglia** [\(www.sistema.puglia.it\)](http://www.sistema.puglia.it/).

Se si opera come operatore CAF/Patronati/Segretariato sociale, oltre alla registrazione al portale è necessario aver eseguito la procedura di Accreditamento attraverso la procedura **Accreditamento Caf/Patronati/Segretariato sociale,** attiva nella pagina dell'avviso dedicata alla presente misura sul portale Sistema Puglia, ed aver ricevuto l'abilitazione dal Centro Servizi Sistema Puglia.

La Procedura Telematica è disponibile nella pagina **Rei - Red 2018** (link diretto www.sistema.puglia.it/reired2018) ed è attiva a partire dalle **ore 12.00 del 1 dicembre 2017.**

Nella stessa pagina sono disponibili i servizi:

- **Supporto Tecnico** per avere assistenza sull'utilizzo della procedura telematica, la risposta sarà inviata dal Centro Servizi via e-mail prima possibile.
- **Richiedi Info** per le richieste di chiarimento circa il procedimento, la risposta sarà inviata dai referenti della Regione Puglia via e-mail prima possibile.
- **FAQ** servizio attraverso il quale la Regione mette a disposizione un archivio delle domande più frequenti pervenute agli uffici regionali.

Per il completamento dell'istanza è necessario scaricare il modulo di domanda e la ricevuta dalla procedura telematica.

A tal fine è necessario che il richiedente, sotto la propria responsabilità, custodisca la copia cartacea della domanda, debitamente sottoscritta e corredata da copia di un documento di riconoscimento in corso di validità. La stessa dovrà essere consegnata al Responsabile Unico del Procedimento dell'Ambito territoriale su sua richiesta e, comunque, in caso di eventuale ammissione ai fini dell'avvio del programma di valutazione e presa in carico del proprio nucleo familiare.

La data e l'ora di chiusura delle istanze sarà certificata dal sistema informatico

Il presente documento e tutti gli aggiornamenti successivi saranno disponibili sul portale nella pagina dell'iniziativa alla voce **Iter Procedurale.**

## **Prerequisiti**:

- essere registrato al portale **Sistema Puglia**
- essere accreditato come **CAF/Patronato/Segretariato sociale**, se si opera come intermediario

## <span id="page-4-0"></span>2. **I passi da seguire**

- 1. *Accesso al portale Sistema Puglia*  l'accesso deve essere effettuato con le credenziali (Login e Password) personali. Se non si dispone di tali credenziali effettuare la Registrazione al portale
- 2. *Accesso alla Procedura* **Compila la tua domanda** della sezione **Presentazione Domande – Cittadini** della pagina **Rei - Red 2018**
- 3. *Compilazione di tutti pannelli* presenti nella procedura, l'operazione può essere eseguita in più sessioni di lavoro e i dati inseriti possono essere modificati fino all'esecuzione dell'operazione di "Chiusura" (punto 4.b)
- 4. *Chiusura*  attraverso il pannello Chiusura, eseguire le operazioni:
	- a. "*Visualizza Bozza Domanda*" consente di effettuare delle "prove di stampa" dell'Allegato che conterrà la dicitura **BOZZA** come sfondo. Per ottenere la versione definitiva del documento è necessario eseguire il **punto b**.
	- b. "*Chiudi Domanda*" consente di chiudere la domanda. Il tasto è attivo solo se la compilazione di tutti i pannelli è stata completata. Dopo aver eseguito questa operazione non sarà più possibile modificare i dati inseriti, ma sarà possibile vedere i dati e scaricare il documento generato. La domanda sarà nello stato "Chiusa".

Nel corso della compilazione dei vari pannelli, il sistema effettua in tempo reale delle verifiche rispetto ai vincoli o requisiti oggettivi già previsti nell'avviso approvato dalla normativa vigente**.** Nel caso in cui non sia completa la compilazione di tutti i pannelli obbligatori o non siano soddisfatti alcuni dei requisiti richiesti, il sistema inibisce la funzione di chiusura della pratica fornendo specifici messaggi.

Si evidenzia che i controlli eseguiti dalla procedura telematica non coprono tutti i vincoli previsti dalla normativa vigente. Nella fase di compilazione della domanda è necessario comunque fare riferimento a quanto riportato nella normativa vigente.

5. *Generazione della ricevuta della domanda* - Dopo la chiusura della domanda il sistema genera la ricevuta.

## <span id="page-4-1"></span>**3. Notifiche dal Portale**

Durante la compilazione della domanda attraverso la procedura telematica, il sistema invia in automatico due comunicazioni via e-mail all'utente collegato al sistema.

L'indirizzo utilizzato per l'invio è quello specificato dall'utente in fase di registrazione al portale. Le comunicazioni sono:

- 1. **Rei - Red 2018 - Domanda – Inizio compilazione** viene inviata all'atto della compilazione del primo pannello.
- 2. **Rei - Red 2018 - Domanda – Pratica Chiusa** viene inviata alla chiusura della pratica.

**ATTENZIONE:** solo la dopo la ricezione della seconda comunicazione la domanda può essere considerata chiusa. In assenza di questo secondo messaggio, è necessario verificare che dalla procedura telematica la pratica non risulti ancora nello stato "**In Lavorazione**" (lo **stato pratica** è stampato in alto in ogni pannello della procedura), in tal caso è necessario procedere con il passo **4.b**, altrimenti è necessario contattare il Centro Servizi attraverso il servizio di **Supporto Tecnico.**

Se la propria casella PEC non consente la ricezione di messaggi da caselle di posta elettronica ordinarie, si suggerisce di effettuare la registrazione al portale specificando un indirizzo di posta NON PEC in modo da non correre il rischio di mancata ricezione di messaggi di notifica da parte della procedura telematica di accreditamento. Se si è già registrati al portale con una casella di PEC è possibile modificare tale informazione utilizzando la funzione **Modifica Profilo** disponibile nella parte alta della pagina principale del portale una volta effettuata la connessione con le proprie credenziali.

# <span id="page-6-0"></span>**4. La Struttura della Procedura**

## La figura sotto riporta la sequenza dei pannelli di cui si compone la procedura telematica

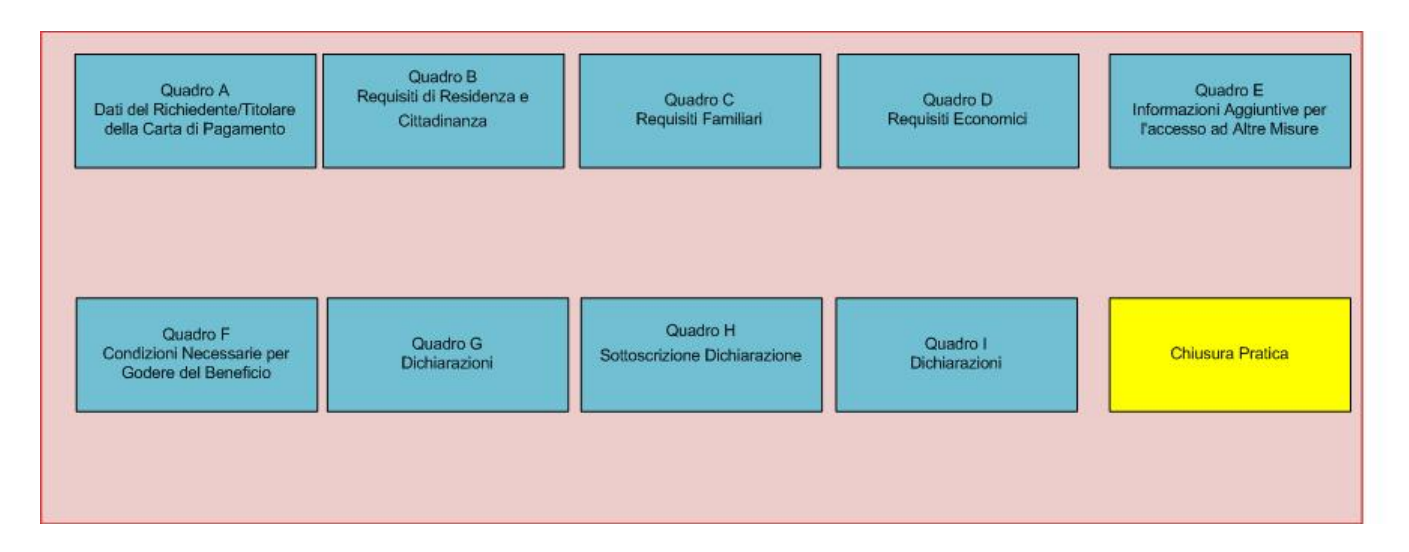

La modifica dei pannelli è possibile in qualsiasi momento fino alla Chiusura della Pratica.

All'interno di ogni pannello è possibile modificare agevolmente cliccando sul pulsante "Aggiorna" a seguito di ogni modifica.

## <span id="page-6-1"></span>**5. Termini di riapertura della pratica dopo la chiusura**

Al fine di agevolare i cittadini, l'unica domanda da compilare è valevole sia per l'accesso alla Misura nazionale denominata Reddito di Inclusione (D.lgs. 147/2017) che alla Misura regionale denominata Reddito di Dignità (L.R. 3/2016).

In base alle indicazioni fornite dal cittadino nella compilazione della domanda in merito al possesso (o meno) dei vari requisiti richiesti, il sistema "etichetta" la pratica:

- Come domanda di accesso al REI nazionale se si è autodichiarato il possesso dei relativi requisiti;
- Come domanda di accesso al RED se si è autodichiarato di non possedere i requisiti di accesso al REI (si ricorda, infatti, che la valutazione della domande RED partirà dal 1 febbraio 2018, in base ai requisiti in corso di definizione da parte della Giunta Regionale).

Se la domanda è stata etichettata come "REI", la stessa viene indirizzata al Comune/Ambito territoriale competente, che dispone di 15 giorni per effettuare i controlli di sua competenza. Al termine di tale periodo, la domanda viene indirizzata ad INPS per i controlli di sua competenza.

Per il cittadino, dunque, sarà possibile "riaprire" la propria pratica, anche in stato di chiusura, (al fine per esempio di correggere eventuali errori di compilazione) solo fino all'apertura dell'istruttoria da parte del Comune/Ambito (dunque per non più di 15 giorni dalla chiusura).

Se invece il sistema ha etichettato l'istanza come "RED", sarà possibile "riaprire" la pratica sino al 31 gennaio 2018.